## **ORPHEE NX**

## **CATALOGAGE ET INDEXATION**

## ● **Catalogage et Indexation**

**Le catalogage** correspond à la création de la notice du document (sa carte d'identité). Cette notice peut donc être partagée avec d'autres bibliothèques du catalogue collectif.

**L'indexation ou exemplarisation** est quant à elle particulière et correspond au document que votre bibliothèque possède. Cette partie sera unique et les champs, même s'ils sont parfois communs, seront définis en fonction de la localisation de votre document dans l'espace de votre bibliothèque.

À noter :

Le catalogage et l'indexation répondent à des normes et dans une moindre mesure à une harmonisation du catalogue collectif.

## ● **Cataloguer un document**

Afin d'obtenir la notice de catalogage du document, il vous faudra :

> Cas n° 1- soit récupérer la notice si elle existe déjà dans le catalogue collectif, C'EST LE MIEUX !

> Cas n° 2- soit la récupérer via le protocole Z3950 sur les bases de la BNF, d'Orphée ou du Sudoc,

> Cas n° 3- en dernier recours la créer en utilisant le formulaire prédéfini.

Dans les 2 premiers cas, vous devez utiliser le code barre ISBN du document. Et vérifier que le champ 330 résumé soit systématiquement présent. S'il n'est pas présent, vous devrez le rajouter (pour rajouter des champs voir paragraphe en page 4) > privilégiez les résumé d'Electre, Babelio…

-------------------

Pour chercher s'il y a déjà une notice : Bipper à l'aide de la douchette l'ISBN dans le champs 10 ISBN sur la ligne correspondante.

À noter :

Vous pouvez aussi taper, depuis le pavet numérique de votre clavier, le code barre ISBN sans espace et sans tiret.

Si l'ISBN n'est pas présent sur le livre, vous pouvez faire la recherche depuis le champ 200 en inscrivant le titre et en appuyant de suite après sur « entrée ».

Attention :

Si vous voulez cataloguer un dvd, un jeu ou un cd, le catalogage se fait différemment.

Merci de contacter Marlène ou Elodie à la Médiathèque Départementale afin de voir ensemble ce catalogage spécifique.

# Recherche avec un ISBN

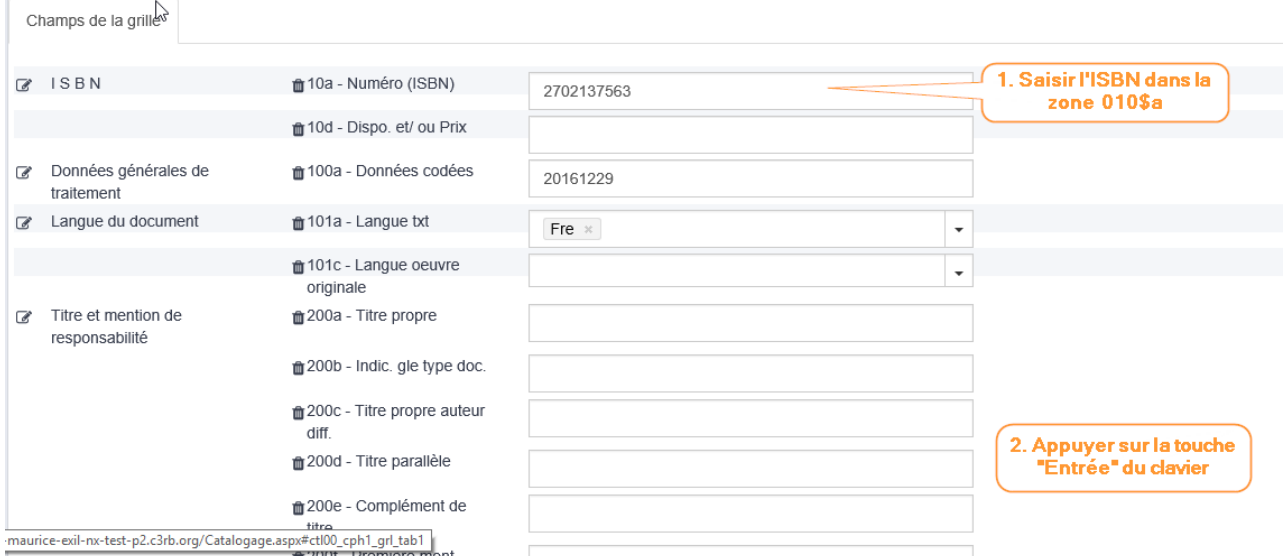

La fenêtre suivante s'ouvre ; elle affiche la liste des résultats de la recherche Z3950.

La plupart du temps, cette fenêtre indique que la notice existe déjà dans la base. (c'est-àdire que soit la MDL soit une autre bibliothèque de Lozère a déjà exemplarisé un de ses livres sur cette notice.

#### RÉSULTATS DE LA RECHERCHE

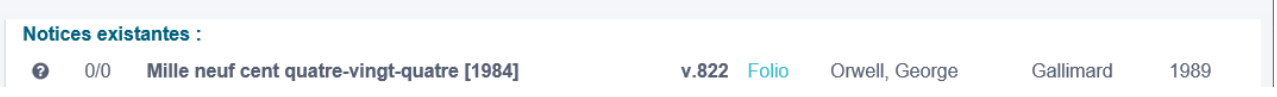

×

Si l'on sélectionne la notice trouvée dans le catalogue, elle s'affiche dans la grille et aucun doublon ne sera créé si on la valide : c'est une bonne chose !

Mais laquelle choisir quand il y en plusieurs ?

- Toujours prendre celle qui apparaît le plus en haut dans « Notice existante ».

NB : Pour les docs adultes prendre celle qui a le plus d'exemplaires à son actif, en revanche quand il s'agit d'un doc jeunesse, il peut s'agit d'un livre en série donc ce n'est pas un bon argument. Il va donc falloir bien vérifier la notice qu'on va prendre. Dans le champ 983 : on peut le voir avec la mention « Lecture suivie »

**Ne pas** cliquer sur exemplariser tout de suite mais **cliquer sur le titre pour voir la notice** pour la contrôler avant de valider :

- Champ 330a : vérifier le résumé s'il n'y est pas il faut le rajouter
- Champ 801b : vérifier qu'elle est l'agence de catalogage

s'il s'agit de la MDL on ne touche à rien !

- Champ 983a : vérifier que ce champ est vide (si ce n'est pas le cas, prendre une autre notice

puis valider

puis exemplariser

- La côte est propre à la bibliothèque (à décider ensemble)

- rajouter la localisation en fonction de l'organisation de vos rayonnages

coller son code-barres document sur le livre en question

Cas n° 2- Il n'y a rien dans « Notice existante », c'est qu'elle n'est pas encore dans notre catalogue collectif

alors il faut la récupérer via le protocole Z3950 sur les bases de la BNF, d'Orphée ou du Sudoc,

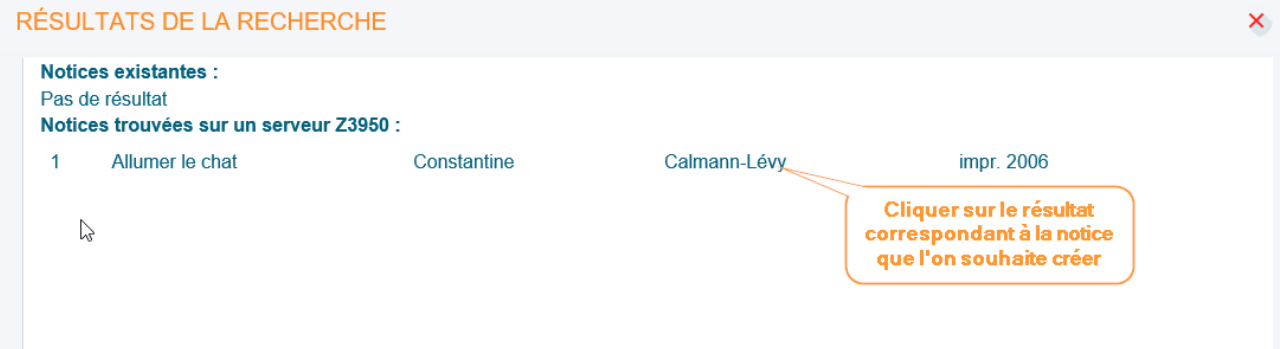

Dans la liste des outils pour le catalogage, l'usage de la recherche Z3950 permet d'importer directement une notice bibliographique depuis un autre catalogue. La notice se remplit automatiquement, il ne reste plus qu'à la valider (ou éventuellement de la modifier avant de la valider).

Dans la fenêtre s'affiche le pavé ISBD de la notice sélectionnée.

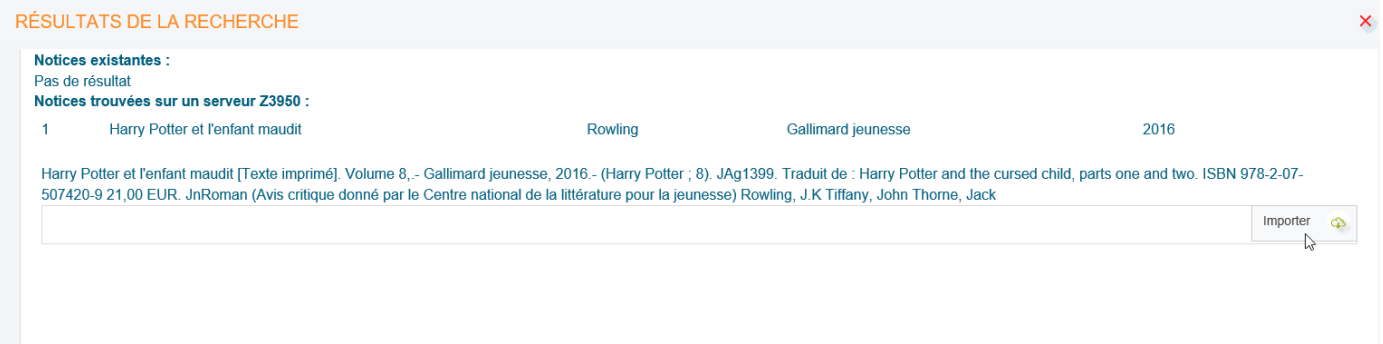

En cliquant sur importer, la grille de catalogage se remplit automatiquement. Il ne reste plus qu'à la valider, ou éventuellement la modifier avant de la valider.

## ● **Si vous cataloguez autre chose qu'un livre**

Dans le menu Catalogue, cliquer sur Catalogage.

Vérifier que vous êtes sur la bonne la grille de catalogage

Cliquer sur **Grille** en haut à droite de l'écran afin d'ouvrir le menu qui permettra de choisir le type de grille en fonction du type de documents.

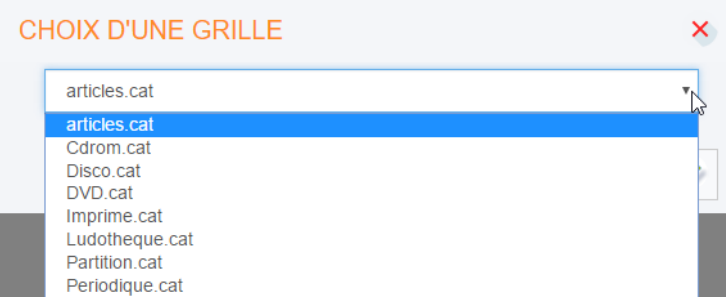

La grille s'ouvre avec tous les champs qui la composent.

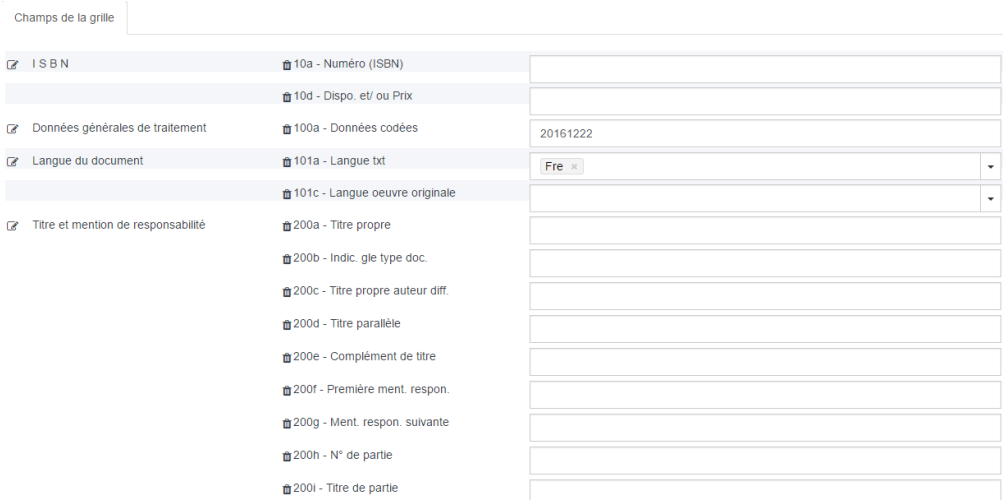

Cliquer sur **Entête** en haut à droite pour la visualiser et éventuellement modifier l'en-tête de la notice.

### **[Ajouter des champs et sous-champs](javascript:void(0);)**

Pour ajouter un champ (par exemple le champ 330 Résumé), cliquer en haut à droite sur **Ajout Champ**.

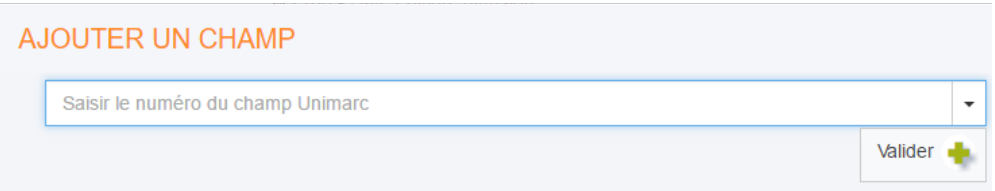

Dans la fenêtre, saisir votre numéro de champ puis écrire les informations à rajouter.

Le champ créé apparaîtra dans l'onglet **Autres champs** de la notice.

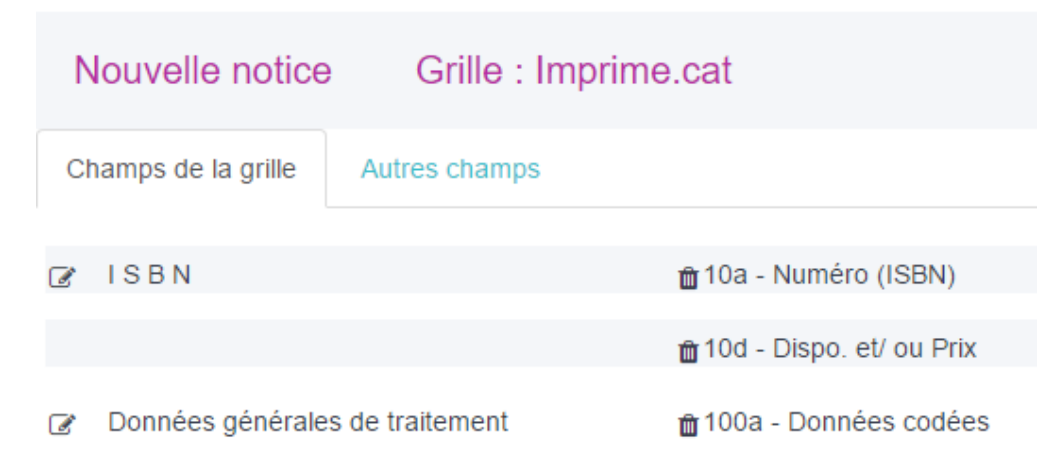

Pour ajouter un sous-champ, cliquer sur le + à sa gauche.

Merci de ne supprimer aucun sous-champ !

### **[Valider la création de la notice](javascript:void(0);)**

Valider la notice en cliquant sur **Valider** en haut à droite.

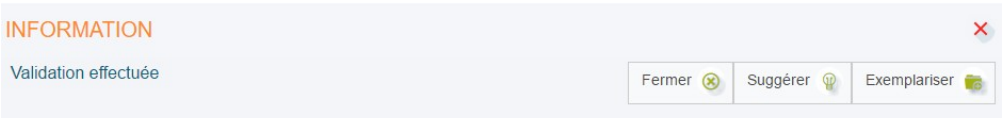

Cliquer sur Exemplariser pour créer l'exemplaire du document.

(Cliquer sur Suggérer pour créer une suggestion en vu de l'achat du document.)

## Et s'il n'y a aucune réponse ?

Dans certains cas, cette fenêtre ne renvoie aucun résultat, car la notice recherchée n'existe sur aucun des serveurs Z3950 interrogés.

## RÉSULTATS DE LA RECHERCHE

**Notices existantes:** Pas de résultat Notices trouvées sur un serveur Z3950 : Pas de résultat

La seule solution est de fermer la fenêtre avec la croix pour revenir à la grille de catalogage et de remplir manuellement la notice. Le travail est plus fastidieux mais tout aussi satisfaisant !

Dans ce 3ème cas, vous devrez quand même rentrer l'ISBN dans la zone correspondante de la grille de catalogage même s'il n'est pas retrouvé.

#### Les champs à remplir obligatoirement :

#### ● 10a ISBN

A bipper ou à inscrire manuellement

#### ● 700 Auteur :

Ligne « a » Nom : Inscrire le nom de famille (première lettre en majuscule puis minuscule) et appuyer de suite sur « entrée ».

Une liste d'autorités apparaît.

> Sélectionner l'auteur s'il est présent dans la liste.

Avec par ordre de priorité celui contenant une date, en blanc. Si ce choix-là n'est pas disponible sélectionner l'auteur sans date ou vert.

> Si l'auteur n'est pas présent à vous de compléter les 3 ou 4 lignes après avoir appuyé sur « Annuler » : Nom, Prénom, Dates si vous les connaissez (1980-2018) ou (1999-….), Fonction en sélectionnant dans le menu déroulant la fonction (auteur, illustrateur, traducteur…).

#### ● 701 Co-auteur (s'il y en a un) :

Suivre la même procédure que pour le 700.

#### Précisions :

- Le co auteur est sur le même plan que l'auteur, il est donc producteur du texte ou des illustrations...

- Les co auteurs doivent être inscrits dans l'ordre d'apparition sur la page de titre !

#### ● 702 Auteur second. :

Suivre la même procédure que pour le 700.

Précisions :

- L'auteur secondaire n'est pas sur le même plan que l'auteur, il est donc traducteur, préfacier...

- Les auteurs secondaires doivent être inscrits dans l'ordre d'apparition sur la page de titre !

#### Attention :

Tous les auteurs principaux ou secondaires apparaissant sur la page de titre doivent être mentionnés en 700, 701 ou 702.

De fait, s'il vous manque des champs, il vous faudra les rajouter « Ajouter Champ »

Dans les menus situés en haut à droite, cliquer sur "Ajouter champ".

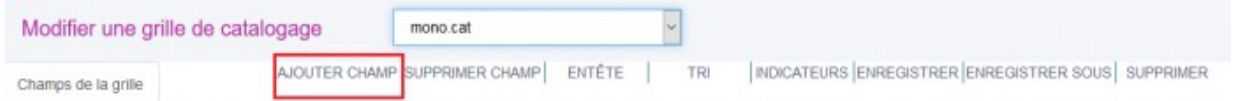

 $\rightarrow$  Une boîte de dialogue apparaît.

Entrer le numéro du champ Unimarc désiré dans la case "Numéro", puis cliquer sur "Valider" OU rechercher le champ Unimarc à ajouter à la grille de catalogage dans la liste déroulante (vous pouvez aussi directement saisir le numéro du champ Unimarc recherché ou une partie de son libellé, il sera sélectionné automatiquement).

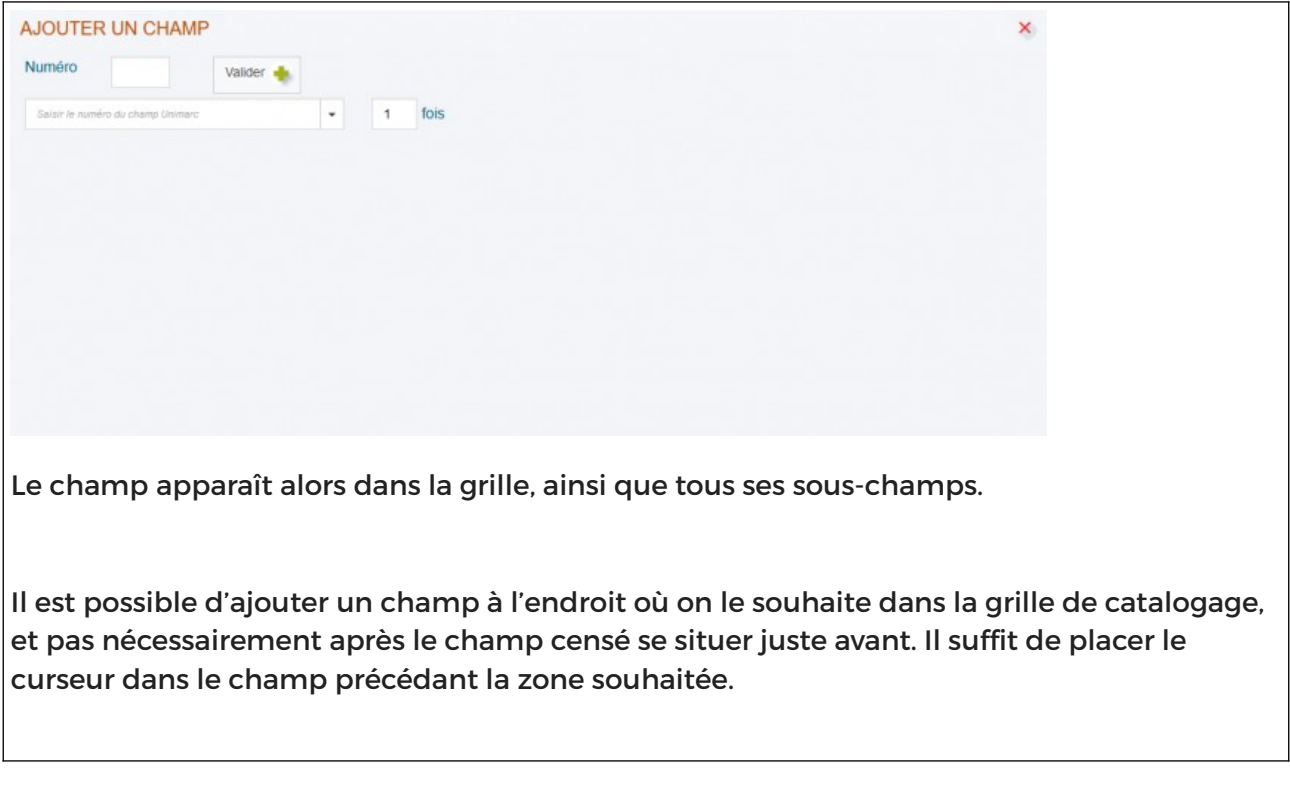

#### ● 200 Titre et mention de responsabilité :

> Ligne « a » Titre propre : Inscrire le titre principal en respectant la case d'écriture (première lettre en majuscule puis minuscule). Les lignes « e » complément de titre sont à remplir si la page de titre en mentionne.

Exemple : Le Conémara : (titre) Splendide nature (sous titre)

> Ligne « f » Première mention de responsabilité : Écrire le premier nom qui est inscrit sur la page de titre.

Exemple : Amélie Nothomb

> Lignes « g » Mention de responsabilité suivante : Écrire les noms qui suivent en page de titre.

Attention :

A l'inverse de ce qui doit être fait pour les 700, 701 ou 702, les mentions de responsabilités suivantes (qui correspondent aux auteurs secondaires et co-auteurs) ne sont pas toutes à mentionner.

Donc on garde les 3 premières et on inscrit après la 3ème « **et al.** »

#### ● 200g s'il s'agit d'une traduction

il est important d'écrire la phrase en entier telle que sur la page de titre : Ex : « traduit de l'anglais (Etats-Unis) par Stéphanie Lux »

• 210/214/219 : Il peut potentiellement y avoir ces 3 champs (en effet les nouvelles normes de catalogage évoluent!)

Vous pouvez supprimer le champ n°210 car en ce moment c'est le champ n°214 qui a la priorité !

Pour supprimer champ 210 – cliquez sur le petit crayon tout à gauche de la ligne puis supprimer

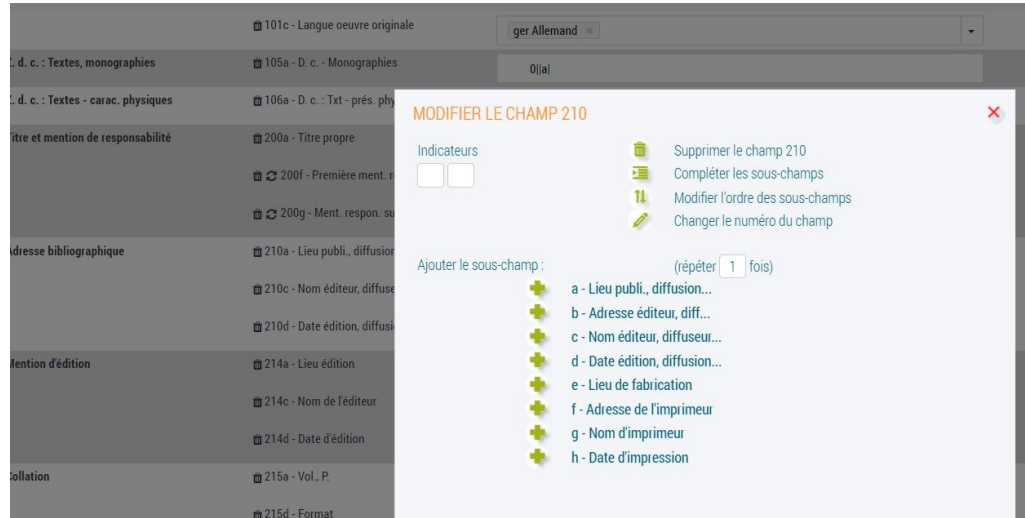

puis vérifier que le 214 est ok

> Ligne « a » Lieu : Inscrire le lieu de publication. Dans la majorité des cas, celui-ci sera déjà inscrit. Vous devez cependant le vérifier.

> Ligne « c » Nom de l'éditeur : Inscrire le nom depuis la page de titre (première lettre en majuscule puis minuscule) et appuyer de suite sur « entrée ».

Suivre la même procédure que pour le 700 et sélectionner une autorité valide. > Ligne « d » Date : Inscrire la date de publication selon cet ordre de priorité (à chercher dans les premières ou dernières pages de l'ouvrage) :

- 1 dépôt légal
- 2 copyright
- 3 achevé d'imprimé

#### ● 215 Collation :

> Ligne « a » Volume : Inscrire devant le p. le dernier chiffre de la dernière page comptée par l'éditeur suivit d'un espace.

Même si après vous trouvez des pages non chiffrées, vous n'avez pas à les mentionner.

Exemple : 120 p.

#### ● 225 Collection (s'il y a un 225a il faut aussi forcément un 225x ou un 410x (c'est à dire un ISSN)

à mentionner s'il y a une collection aller le chercher sur le site de l'éditeur dans le catalogue de la BNF **<https://catalogue.bnf.fr/index.do>** ou bien sur Electre / Format Marc **<https://www.electre.com/Search.aspx>**

#### ● 330 Résumé :

Vérifier qu'il y a des mots clés dedans Virer la mention (si elle y est) : Electre 2023 Attention :

S'il vous manque ce champ qui est OBLIGATOIRE, il vous faudra aussi le rajouter (procédure expliquée plus haut).

Si vous n'avez pas d'abonnement à Electre, le mieux est d'aller copier-coller le résumé depuis le site de l'éditeur

Certes, il est soumis au droit d'auteur mais une tolérance existe dans la mesure où vous participez à la promotion de l'ouvrage

Vous pouvez en dernier recours, récupérer le résumé sur certains sites web tels que Decitre, Sauramps, LeFuretduNord.

Enfin, si vous ne trouvez rien de tout ça il vous faudra recopier à la main la 4ème de couverture (vous n'êtes pas obligé.e de lire l'ensemble de l'ouvrage et de faire vous-même le résumé)

#### ● 454t Titre original :

Ajouter ce champ s'il s'agit d'une traduction

#### ● 461 Niveau de l'ensemble :

> 461t A remplir obligatoirement pour les séries ! Ou pour une trilogie, etc Pour la fiction : séries de bandes dessinées, de romans,… et dans certaines bibliothèques pour les périodiques (J'aime lire,…) > dans 461V mettre n°1 ou n°2...

> Ligne « t » Titre : Inscrire le titre de la série (première lettre en majuscule puis minuscule) et appuyer de suite sur « entrée ». Suivre la même procédure que pour le 700 et sélectionner une autorité valide.

> Ligne « v » Volume : Inscrire le numéro de volume lorsqu'il est mentionné.

#### ● 464t Niveau de dépouillement:

Quand on a trois volumes rassemblés en un seul

#### ● 600 Nom de personne :

A remplir obligatoirement pour les biographies (documentaire) ou romans biographiques (fiction) ! Suivre la même procédure que pour le 700

Précision :

- Le sujet de la biographie peut également être auteur , co-auteur ou auteur secondaire également. Dans ce cas il apparaîtra en 600 et dans un des champs 700.

#### ● 606 S'il s'agit de littérature étrangère

dans sujet mettre littérature américaine par exemple > Entrée sélectionner un des champs sur la droite puis valider

ou si terroir > terroir vie rurale dystopie : anticipation, catastrophe, chaos

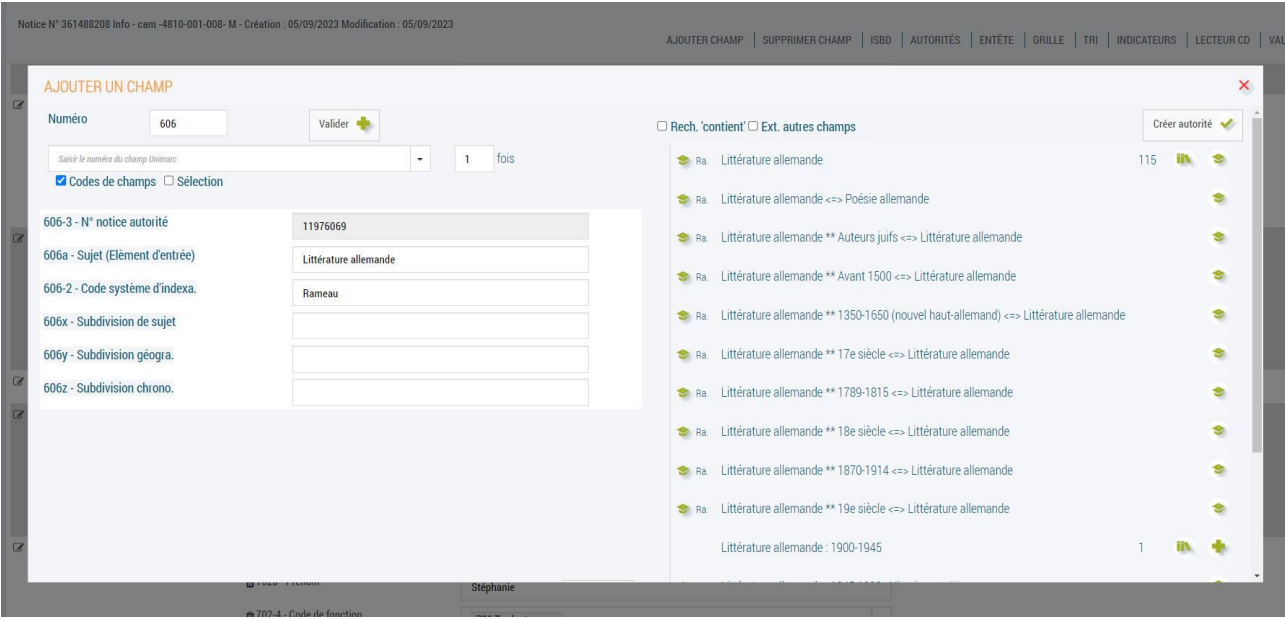

● 607 S'il est nécessaire de rajouter des mots-clés pas indispensable

#### ● 702 Nom de traducteur

S'il y en a un

#### ● 801 Source de catalogage :

> Ligne « b » Agence de catalogage : Inscrire le nom de votre bibliothèque. Bien que celui s'incrémente normalement automatiquement

Exemple : BM d'Ispagnac

#### Les champs suivants expliqués ci-dessous ne seront à renseigner que lorsqu'il s'agit de **documentaires** !

---------------------

#### **● 606 Nom commun :**

> Ligne « a » Sujet : Inscrire le sujet du documentaire et appuyer de suite sur « entrée ».

Sélectionner dans la liste des autorités proposées, celle qui correspond le mieux au sujet du livre.

Si plusieurs sujets vous semble traités, répéter dans les champs 606 suivants de la liste de catalogage. Vous pouvez également en rajouter d'autres.

> Ligne « x » Subdivision de sujet : Préciser ici depuis la sélection précédente s'il s'agit d'ouvrages pour la jeunesse (par exemple).

#### **● 607 Nom géographique :**

> Ligne « a » Nom : Inscrire le Nom du lieu, du pays, de la vile,... du documentaire et appuyer de suite sur « entrée ».

Sélectionner dans la liste des autorités proposées, celle qui correspond le mieux au sujet géographique du livre.

**● 676 Dewey :** 

> Ligne « a » Indice : Inscrire le code Dewey que vous avez choisi pour le documentaire. Quand c'est un grand classique de la littérature ça va aussi dans le champ 676a Exemples : 933.2 110

Pour tous les champs non mentionnés ci-dessus, vous n'avez rien à faire !

NB : Certains champs peuvent aussi être supprimés afin de ne pas alourdir la notice inutilement : 200b : texte imprimé 211a : date de publication prévue 345 : n° éditeur 674 : classification minimale dewey  $686:$  indice

#### Rappel de la norme pour les COTES :

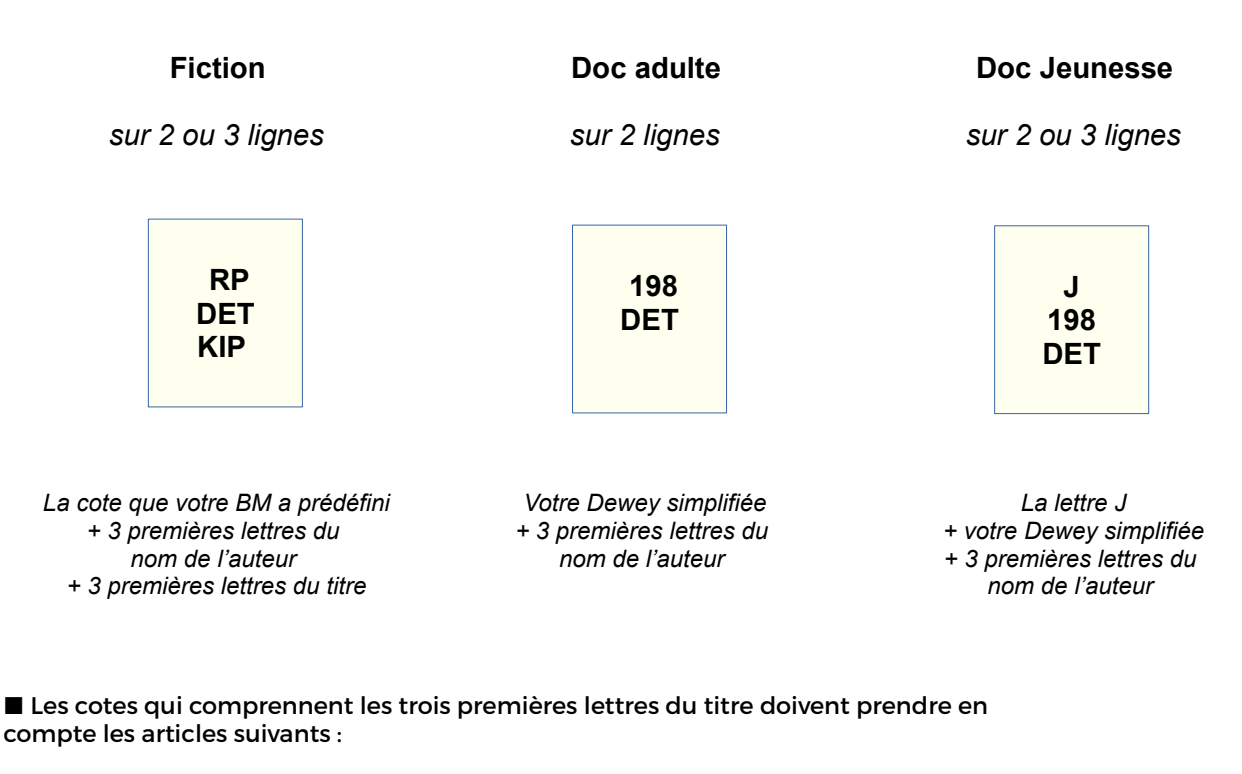

A, au, aux, de, du, de la, des, et, c'est, ce, cette, cet... Sont uniquement exclus : Le, la, les, l', un et une

Exemples : un jour sera retranscrit : JOU le petit chat sera transcrit : PET

Exception : Vous pouvez conserver UN ou UNE si l'article est significatif et numéraire. Exemple : Une colombe, deux tourterelles et quatorze chats.

■ Les cotes qui comprennent pour les trois premières lettres des noms d'auteur étrangers doivent tenir compte des prononciations.

Exemples : Mc Donald sera transcrit MAC Mc Cartner sera aussi retranscrit MAC Dr No sera transcrit DOC

■ Les cotes qui comprennent dans les trois premières lettres des noms d'auteur des particules, doivent les intégrer. sont uniquement exclus les particules : De

Exemple : Jean de La Fontaine sera transcrit LAF

■ Les chiffres inclus dans les cotes doivent également être retranscrits en suivant la prononciation.

Exemples : 2000 lieues sous les mers sera transcrit DEU 3 petits chats sera aussi retranscrit TRO

■ Si on a une trilogie, la côte va à l'ensemble de l'oeuvre Exemple : Les Chroniques de Bridgerton CHR(1) CHR(2) CHR(3)